# **Manual for Smart-Phone and Tablet Clients**

Infodraw has created specialized apps for iPhone/iPad clients, Android clients and Windows Mobile 5.0 and 6.0 clients.

There are two kinds of applications which have been developed at Infodraw that apply to SmartPhone and tablet devices:

- 1. **Monitoring applications**: **[iMRS](#page-0-0)** and **[MRS\\_Android\\_APP](#page-6-0)**: These applications connect to a remote server and monitor the video, audio, GPS and I/O from the connected MRS devices.
- 2. **[AirSelf:](#page-9-0)** This steaming application is able to transmit video audio and GPS from the field to the Server.

### <span id="page-0-0"></span>iPhone/iPad - iMRS:

The MRS system supports an iPhone/iPad client for viewing live video, audio, GPS streams, as well as recording and controlling PTZ cameras from MRS/TMRS devices. Download the **iMRS** application from the Apple Appstore. **iMRS is compatible with iPhone/iPod Touch devices using iOS 4.3 or later.**

Once the **iMRS** application is installed on your iPhone/iPod Touch, open the application and follow these instructions:

Upon opening the application, the login menu will appear.

Enter in the IP address of your server in the **"Server"** box and a username and password if required.

Turn the **"Secure"** option **ON** if you want a secure connection between the iPhone, the server and the MRS/TMRS units.

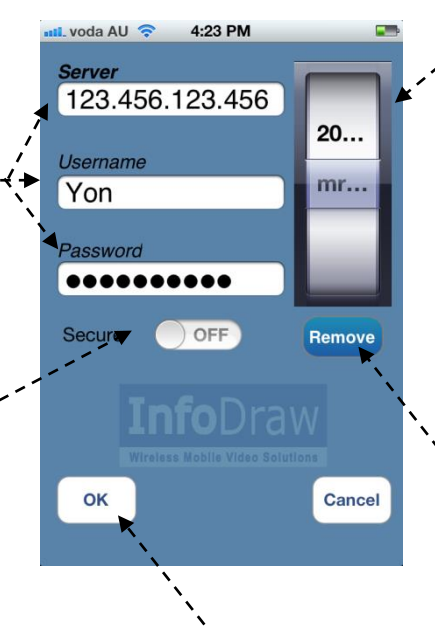

The wheel on the right hand side saves all the server IP Addresses that you have connected to. Once the IP addresses are saved, you can scroll through the wheel and select your desired server. It will then automatically insert the IP address into the **"Server"** box.

To remove a server from the list, highlight it and press the **"Remove"** button.

Once you have inserted all the details, press the **"OK"** button to connect to the server.

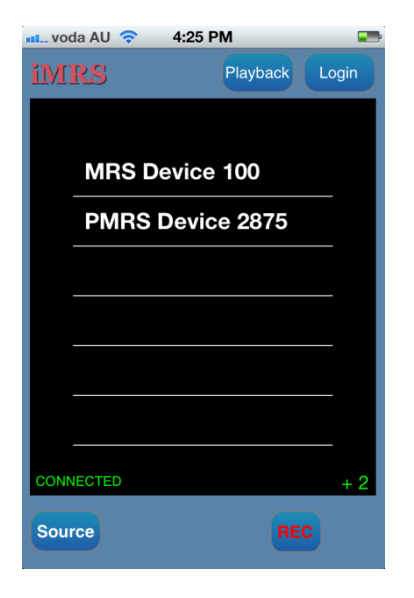

Once you're connected to the server, all the connected MRS/TMRS units will appear on this screen.

Tap on the desired MRS/TMRS unit to open its video channel/s for live streaming.

If you select a TMRS-102 device, as they only have 1 video channel, it will automatically open for live streaming.

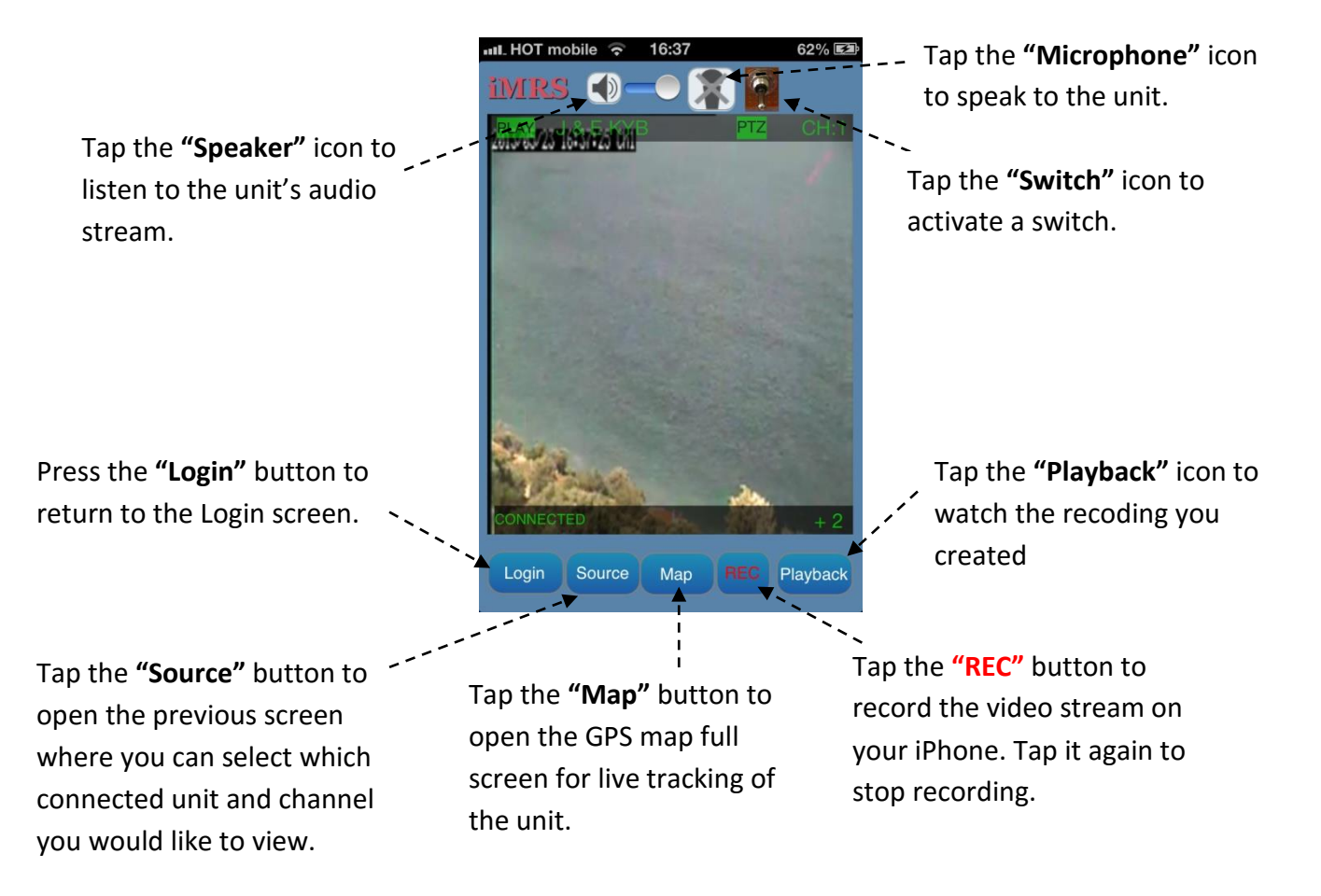

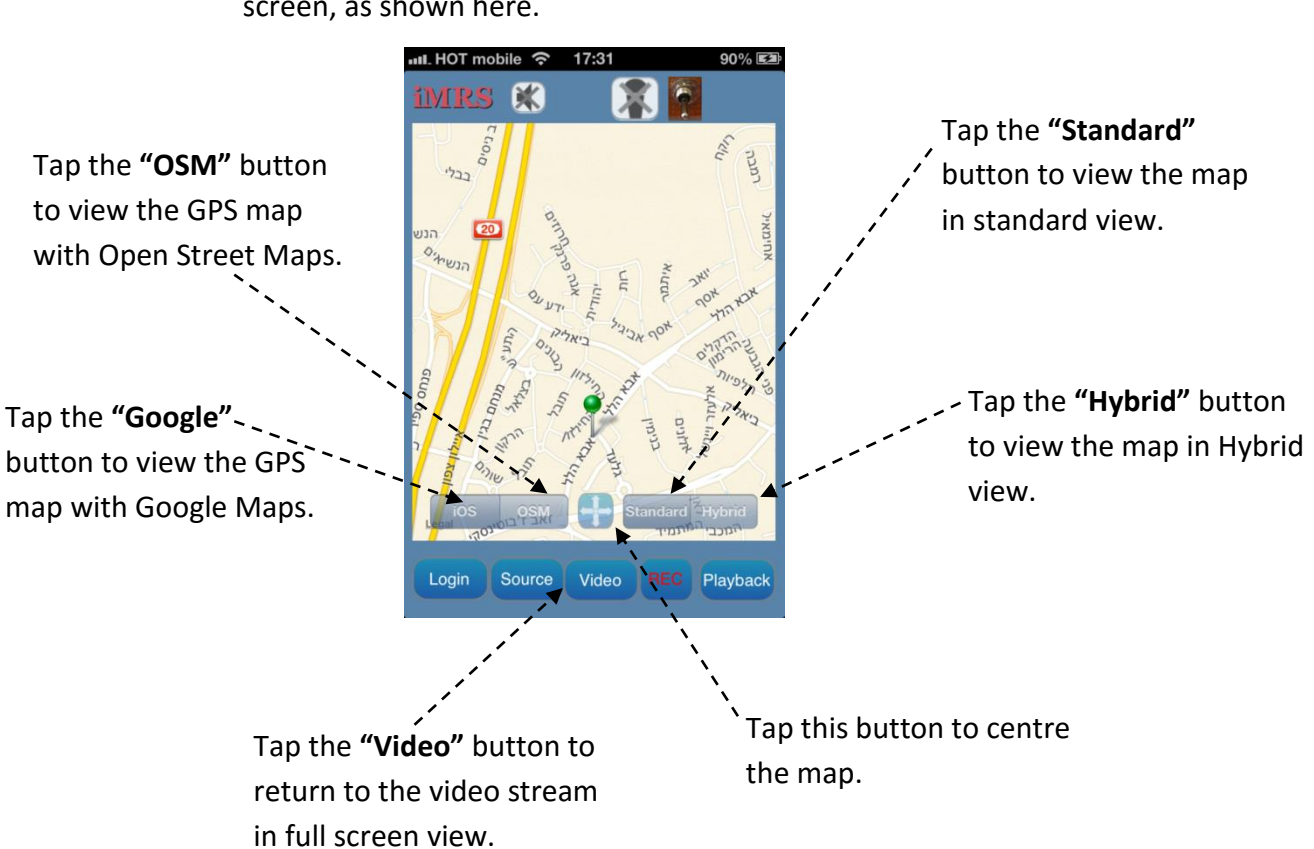

If you select the **"Map"** button, the GPS map will appear full screen, as shown here.

The video stream can be played over the map, as shown here. To do so, tap on the floating icon on the map.

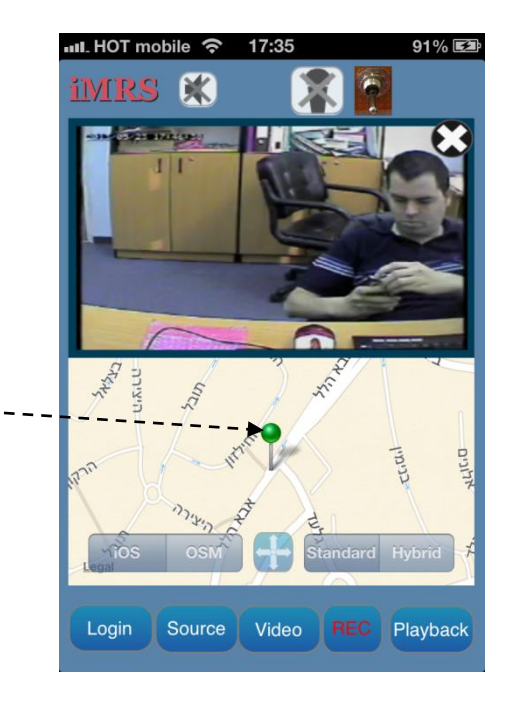

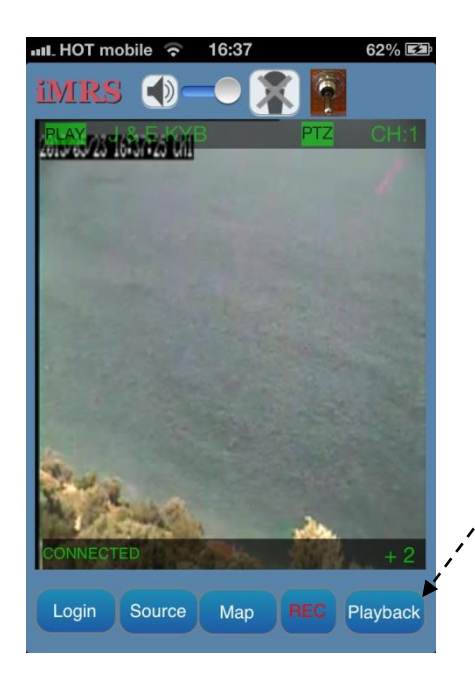

Select the **"Playback"** button to open the recordings folder where your recordings are saved.

Select the source from which you would like to see the recording. **Source**- Is the recording that was made on the device. **Server –** The recording that was made on the server computer. **iPhone –** Open the recordings on the iPhone.

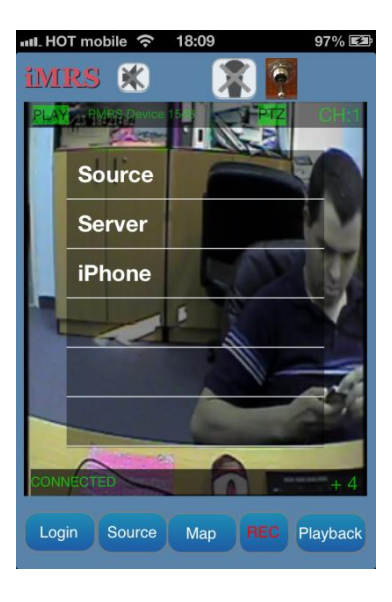

The **"Playback"** screen will open. Tap the **"Select"** button at the bottom right hand side of the screen.

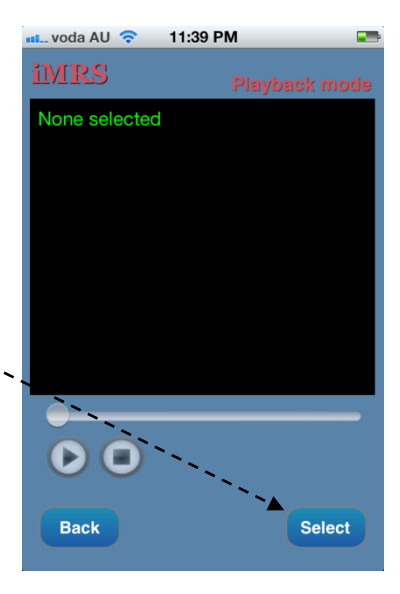

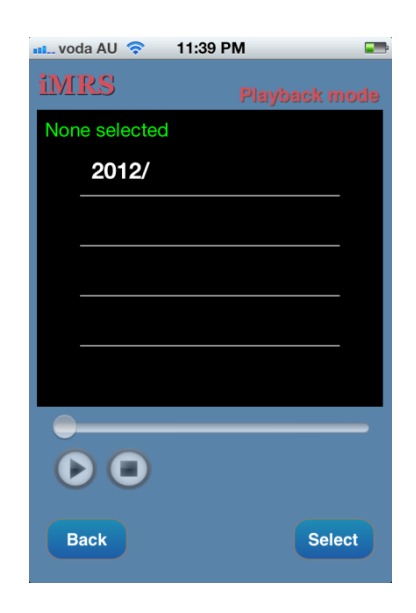

Your iPhone recordings will then appear in the list. The files are arranged by date. Navigate through the sub folders to locate your desired recording.

Once you have located your desired recording, tap on it to play it.

Tap on the "X" to delete the recording.

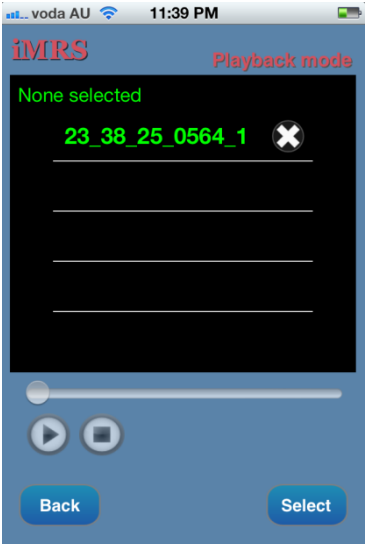

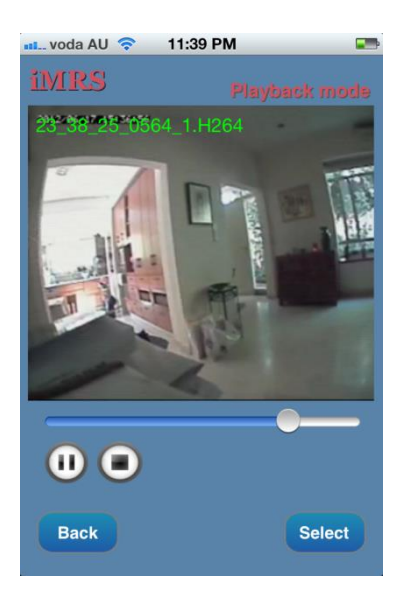

The recording file will then play.

Tap **"Select"** to view other recordings.

Tap **"Back"** to go back to the live video or GPS stream.

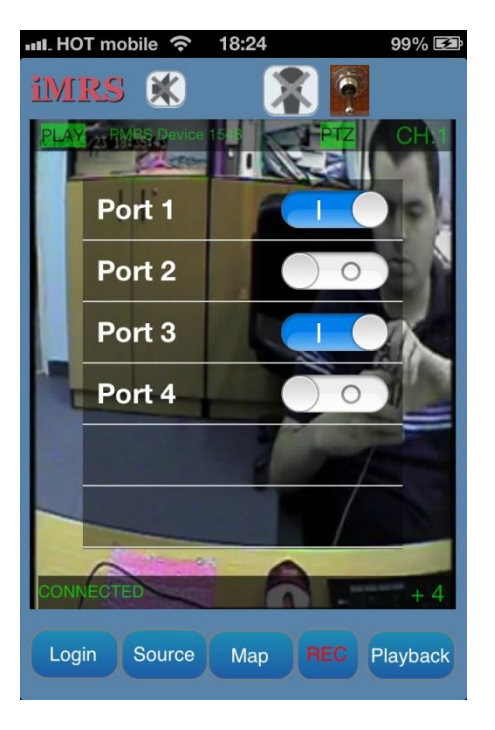

To activate switches push the Switch icon.

Choose which port you would like to activate by sliding your finger from left to right.

#### <span id="page-6-0"></span>Android Client – Android App:

The MRS system supports an Android Client for viewing live video/ GPS streams, as well as controlling PTZ cameras from MRS/TMRS devices. Download the **"Infodraw MRS"** application from the Google Play Store (Android Market). **The Android MRS App supports all Arm platforms with Android OS. Ensure your Android Device has an Arm compatible chip inside. The MRS Android Client is compatible with Android 1.6 and up.**

Once the **MRS** application is installed on your Android device, open the application and follow these instructions:

Upon opening the application, the login menu will appear.

Enter in the IP address of your server in the **"Server"** box and a username and password if  $\frac{1}{3}$ required.

Turn the **"Secure"** option **ON** if you want a secure connection between the Android device, the server and the MRS/TMRS units.

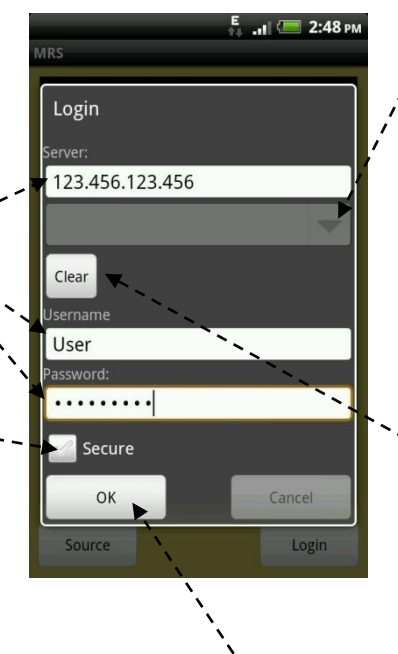

This list box saves all the server IP Addresses that you have connected to. Once the IP addresses are saved, you can scroll through the list box and select your desired server. It will then automatically insert the IP address into the **"Server"** box.

Tap the **"Clear"** button to clear the server list box.

Once you have inserted all the details, press the **"OK"** button to connect to the server.

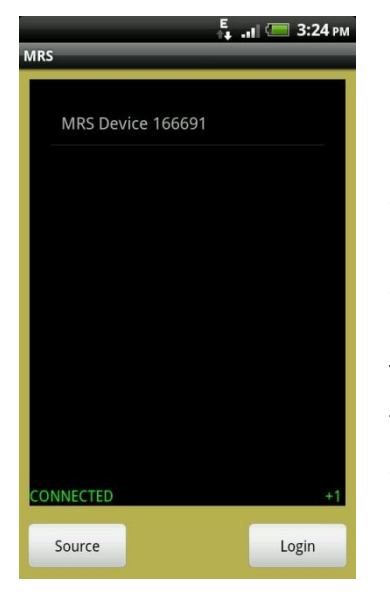

Once you're connected to the server, all the connected MRS/TMRS units will appear on this screen.

Tap on the desired MRS/TMRS unit to open its video channel/s for live streaming.

7

If you select a PMRS device, with 1 video channel, it will automatically open for live streaming.

Tap the **"Source"** button to open the previous screen<sup>1</sup>. where you can select which connected unit and channel you would like to view.

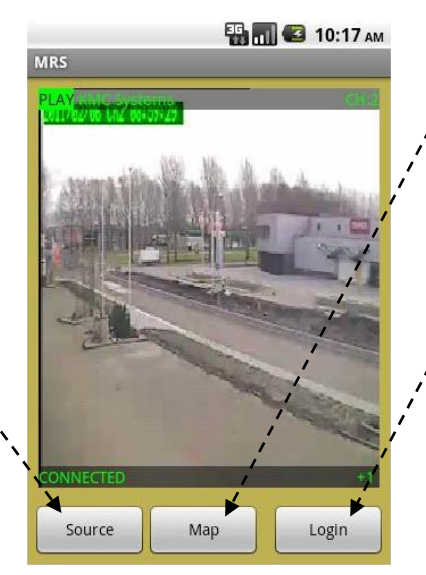

Tap the **"Map"** button to open the GPS map full screen for live tracking of the unit.

Press the **"Login"** button to return to the Login screen.

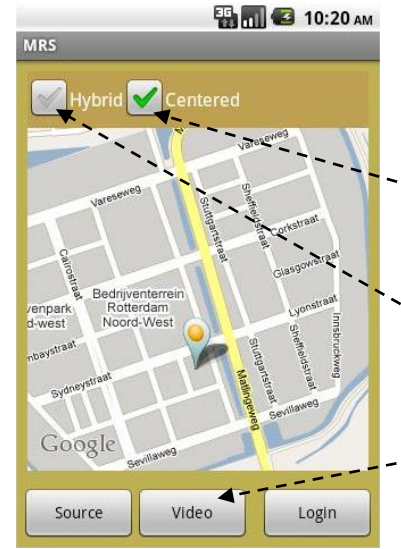

If you select the **"Map"** button, the GPS map will appear full screen, as shown here.

Enable the **"Centered"** option to keep the moving icon on the screen centred.

Tap the **"Hybrid"** option to view the map in Hybrid view.

Tap the **"Video"** button to return to the video stream in full screen view.

The video stream can be played over the map, as shown here. To do so, tap on the floating icon on the map.

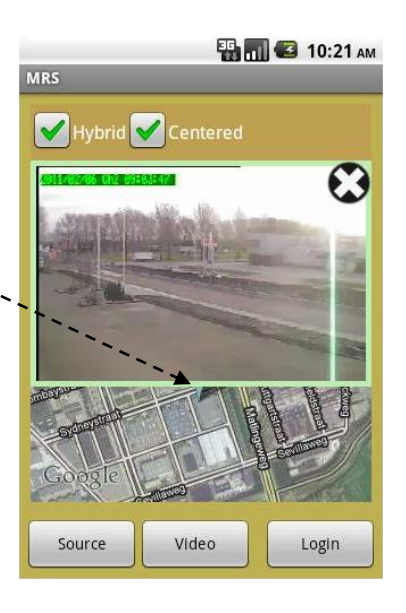

## Windows Mobile Clients:

The MRS System supports a live streaming client for Smart phones/ PDA's using Windows Mobile 5.0 or Windows mobile 6.0 operating systems.

To install the client, follow these instructions:

- 1. Copy the Windows Mobile installer files onto the PDA and install the software (Run the cab file on the PDA).
- 2. Run the MRS software on the PDA and set the IP of the server.
- 3. Connect to the server and then select the device and channel to view the video stream.

#### <span id="page-9-0"></span>AirSelf – Streaming application

Infodraw's AirSelf application gives Smartphone and tablet devices the ability to stream live video audio and location

#### **This Airself manual is divided to 3 parts:**

- 1. [License Installation](#page-9-1)
- 2. [Airself for iOS systems](#page-10-0)
- 3. [Airself for Android based systems](#page-12-0)

#### <span id="page-9-1"></span>Airself License Installation

- 1. Download the AirSelf application from the App Store or Play Store.
- 2. In order for the AirSelf to be able to connect to your server, you have to purchase a **Streaming app license** from Infodraw. In order to install the license please follow these instructions:
	- a. Install the MRS Service program, for instructions, please refer to the MRS Service part in the Instillation section of the PMRS/TMRS manual.
	- b. Enter the **List** part of the **Licensing** section. At the bottom of the webpage.
	- c. Click the **Request License** button and express your wish to purchase a streaming app license. Mention the number of devices you want to stream simultaneously and the time limit you wish the license to have.

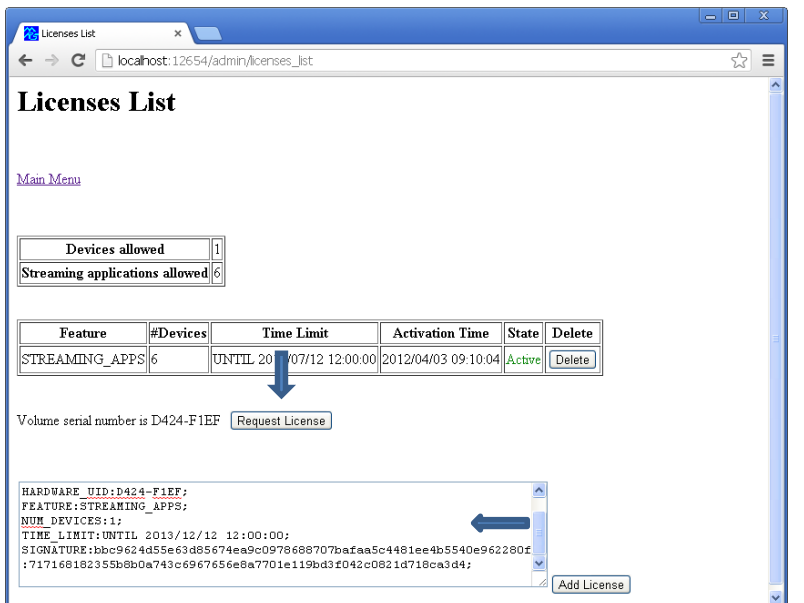

**d.** After receiving the license, enter the license into the text box and leave one (and only one) blank line at the end. **e.** Click on **Add License** to activate the license. **f.** If the license is installed properly you will see in green writing that the license state is **Active**.

 Activate the AirSelf application.

#### <span id="page-10-0"></span>Airself for iOS Systems

Press the **config** button to Connect to the server.

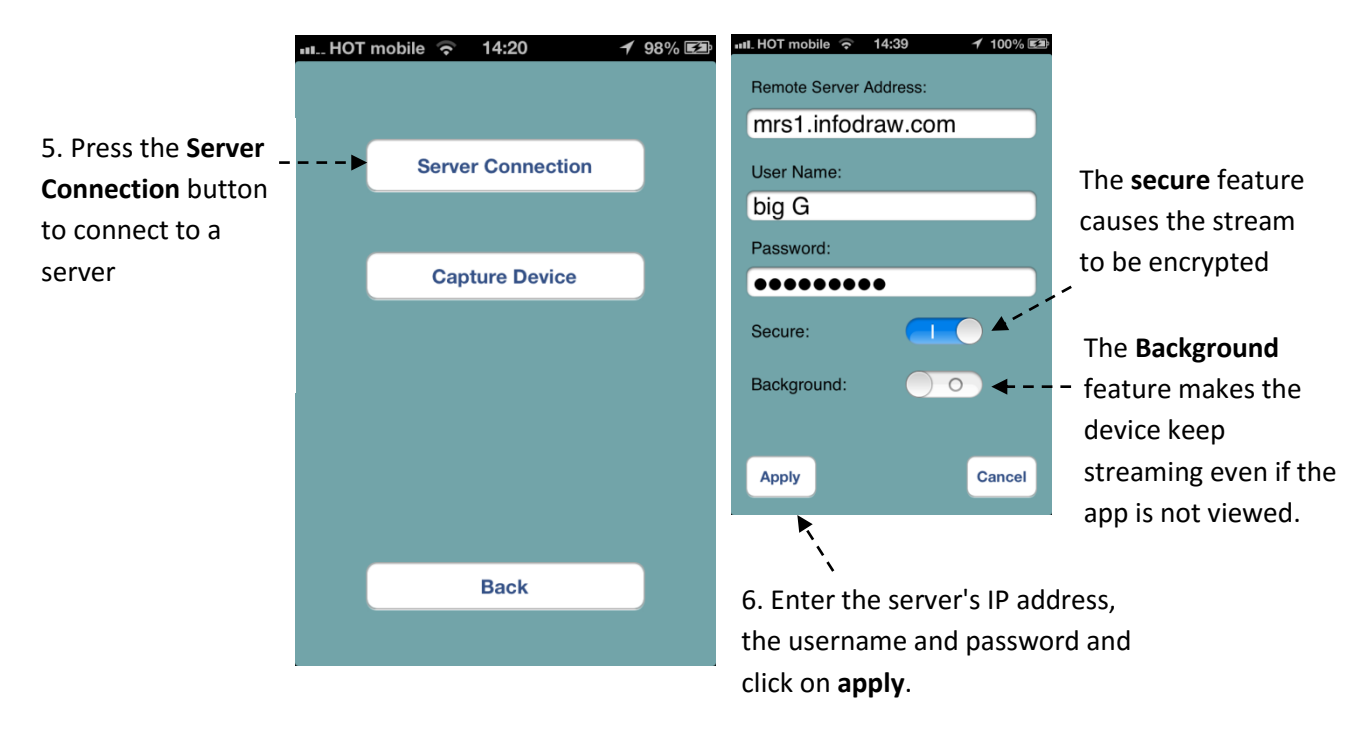

7. Open the Monitoring application either on your Smart-phone, tablet or on your PC and view your smartphone and/or tablet in action.

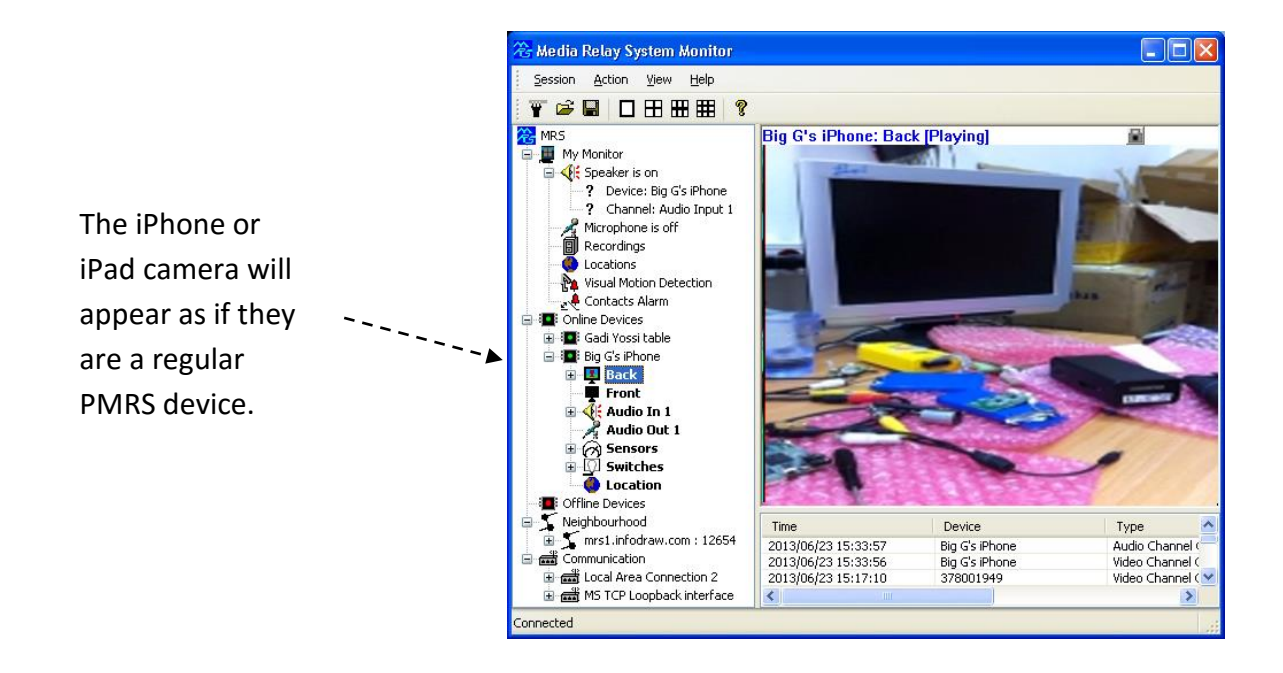

 For more features: click on the **Capture** button on the main screen of the AirSelf app. And click **Capture Device.**

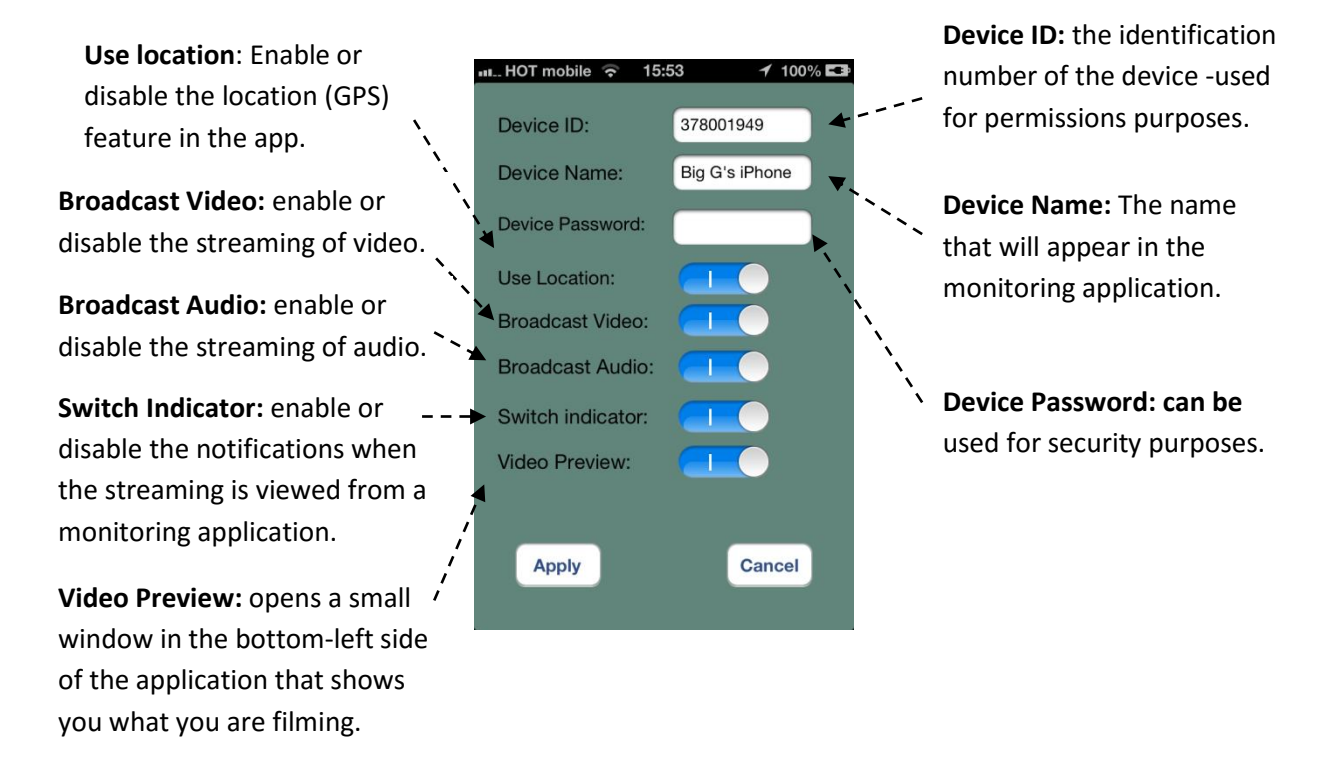

 To understand the **permissions** feature better - please read the "permissions" part of the MRS Service section in the PMRS/TMRS manual.

#### <span id="page-12-0"></span>Airself for Android-based Systems

- 1. Install the Airself app from the Play Store
- 2. Press on **Settings** connect to the server
- 3. Fill in the IP address of the server and the username and password.

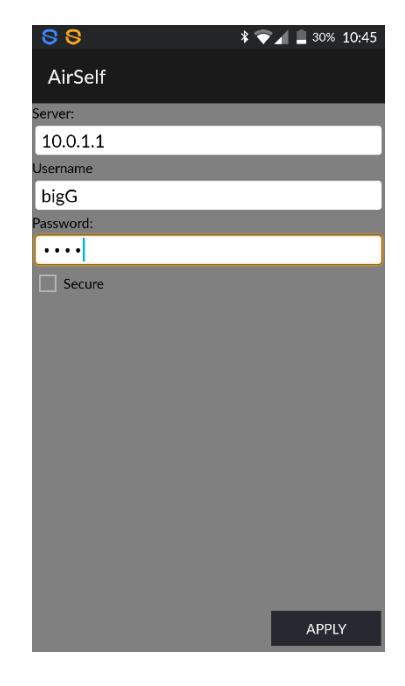

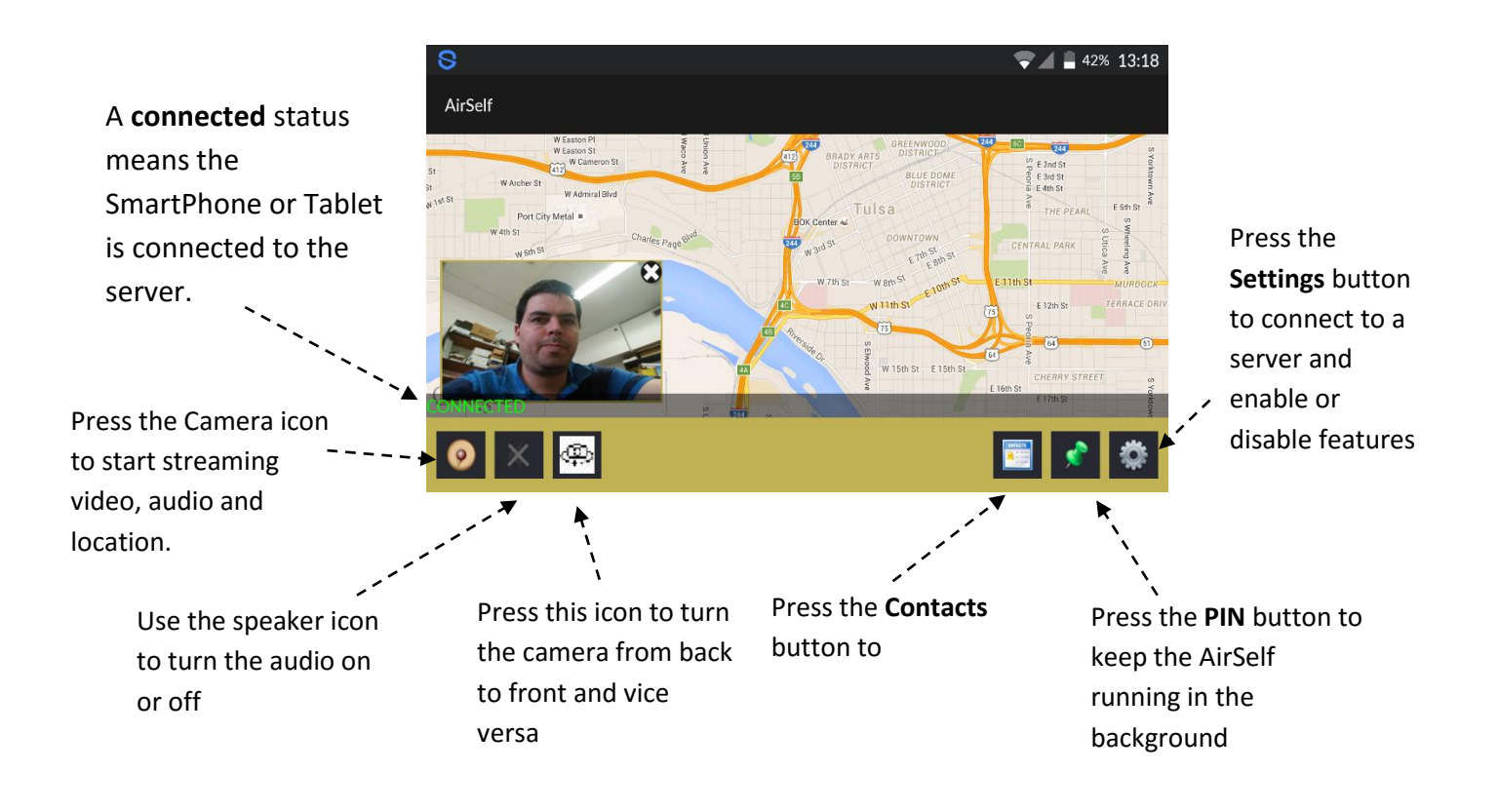

When opening the *MRS Monitor* on the PC computer the Airself device will look will appear like this:

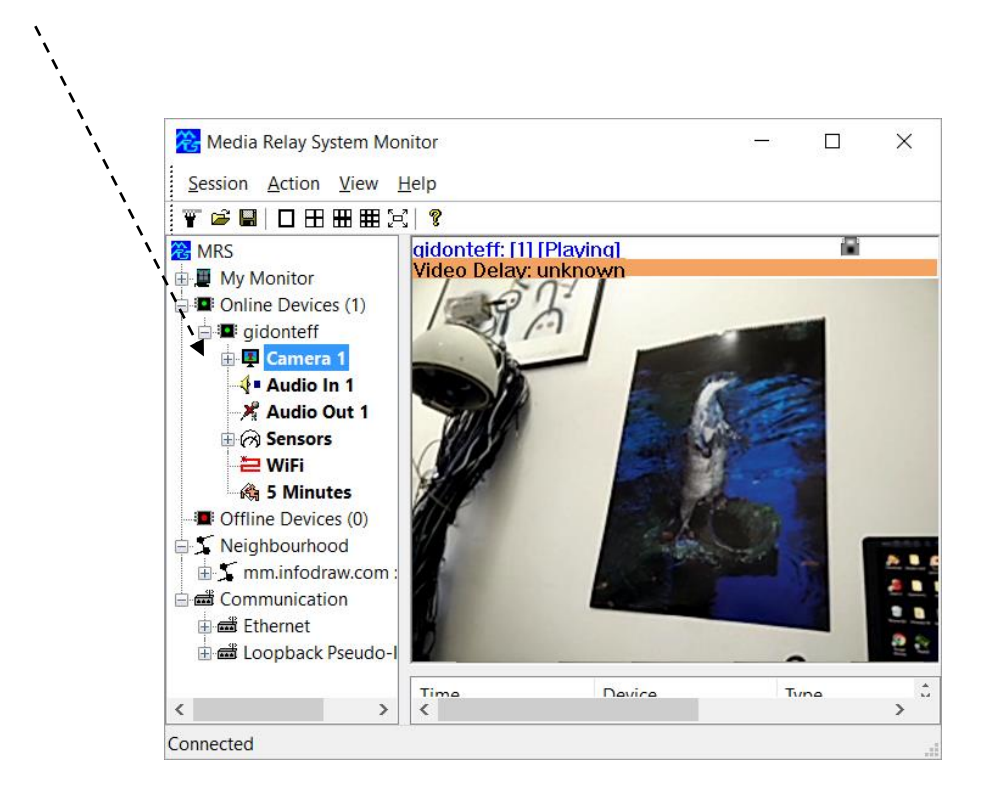